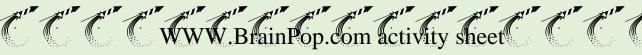

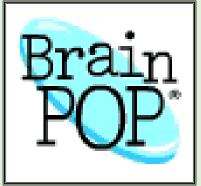

- 1. Log onto www.brainpop.com
- 2. Click Log in

- 3. For username enter siouxcity
- 4. For the password enter **brainpop**
- 5. You will then click on Engineering & Tech towards the bottom of the page

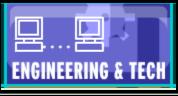

6. <u>On the next screen click on the box called</u> Computer Science

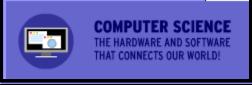

7. Find and click on the subject, Cloud Computing

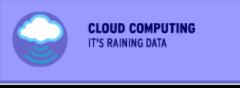

8. You will have to view the presentation and take the **<u>GRADED Quiz</u>** at the end

- 9. Use the SNIPPING TOOL to cut out your score.
- 10. Save As: Period-Cloud-lastname (Example: **8B-cloud-rodriguez**)
- 11. Email the snip to MR. HENN at <u>hennl@siouxcityschools.org</u>

| 👫 Snipping Tool                                | 0         | 23     |
|------------------------------------------------|-----------|--------|
| 🥵 <u>N</u> ew - 🔀 🛛                            | onnat 🔕 🖸 | ptions |
| Select a snip type fro<br>or click the New but |           | 0      |